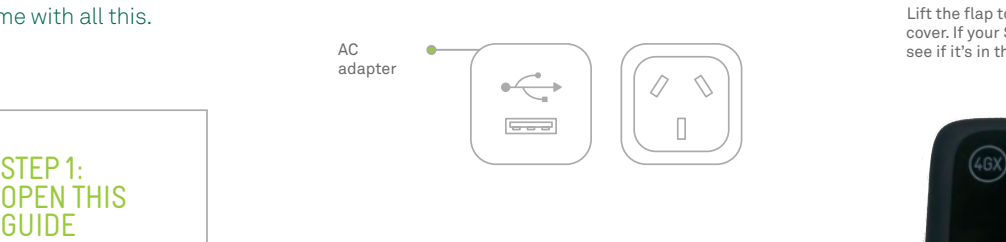

## STEP 1: STEP 1:<br>OPEN THIS STEP 1:<br>OPEN THIS<br>GUIDE

To get connected as quickly as possible

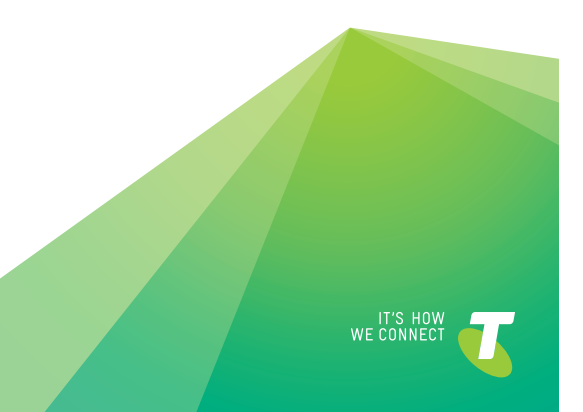

## STEP 2:<br>READ THESE SAFETY STEP 2:<br>
READ THESE SAFETY<br>
PEAD THESE SAFETY STEP 2:<br>
READ THESE SAFETY<br>
INSTRUCTIONS<br>
INSTRUCTIONS

#### **Your 4GX Wi-Fi is designed to be used at least 20cm from your body**

We declare that the product detailed in this manual, and in combination with our accessories, conforms with the essential requirements of the Radio Communications Standard (Electromagnetic IC Radiation Human Exposure) 2003 and the Australian Communications and Media Authority Section 376 of the Telecommunications Act 1997 when used at a distance of not less than 20cm from the body. The worst case SAR test result for 10g tissue size measured at 10mm distance is 1.918W/Kg.

> **Manufacturer's** warranty card

#### **Don't use your 4GX Wi-Fi near fuel or chemicals**

## Check your SIM is inserted STEP 5<mark>:</mark><br>TURN YOUF TEP 5:<br>
STEP 6:<br>
WI-FI ON WI-FI WI-FI WI-FI Altroducting the deprof of screen to<br>
4GX WI-FI ON WI-FI WI-FI WI-FI Altroducting the deproduction at the top right of screen to<br>
4GX WI-FI ON WI-FI WI-FI

Or in any prescribed area such as service stations, refineries, hospitals or aircraft. Obey all warning signs where posted.

#### **Device temperature may fluctuate**

Under poor network conditions, the device may use more power in order to boost reception. This may heat the device and reduce battery life.

### THERE STATE STATE STATE STATE STATE STATE STATE STATE STATE STATE STATE STATE STATE STATE STATE STATE STATE ST<br>THERE'S MUCH NOW YOU'RE<br>CONNECTED, NOW YOU'RE<br>CONNECTED,<br>THERE'S MUCH MOU'RE<br>MECTED,<br>RE'S MUCH<br>E TO OW YOU'RE<br>ONNECTED,<br>HERE'S MUCH<br>IORE TO<br>ISCOVER connect to

#### **The manufacturer declares that your device is free from hazardous materials**

The manufacturer also declares that it complies with EU directive 2002/95/ EC (commonly known as RoHS) and the amendments.

# STEP 3:<br>CHECK YOU'VE

Make sure your box came with all this.

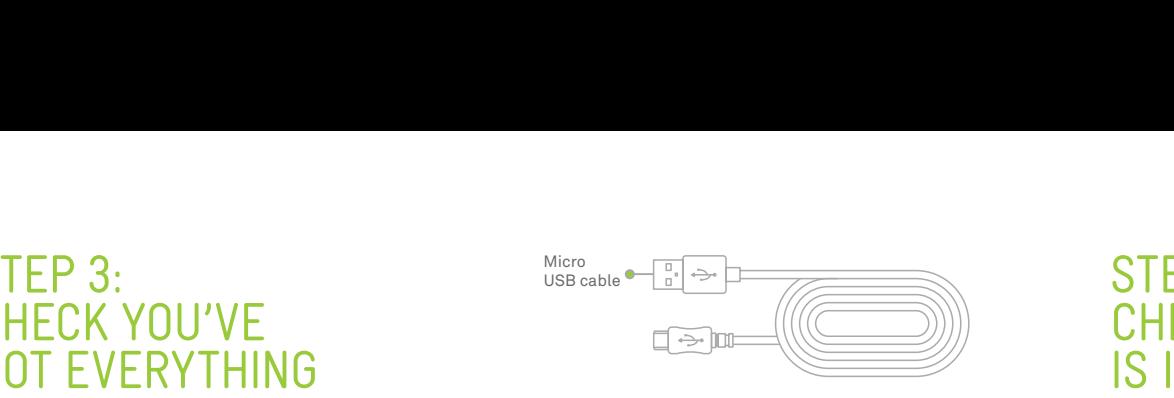

- Depending on your version of Windows, find and click either the Network icon or Wireless icon. In Windows 7, the Network icon should be found in the Windows taskbar. In Windows 8, the Wireless icon should be visible after you click Settings on your desktop screen.
- Select your network, then click Connect.
- Enter your password, then click Next, Windows should automatically connect you.

**Manufacturer's Limited Warranty Warranty Period**

**000-00000-00**

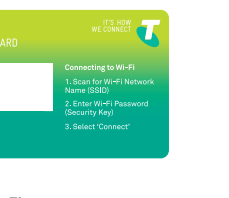

↓ Wi-Fi<br>security card

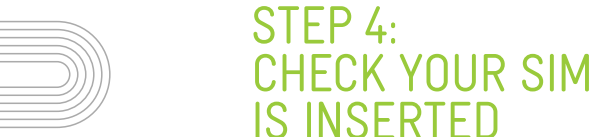

• Select your network, then enter your password and select Join. You should now be connected.

Lift the flap to open the SIM card slot card cover. If your SIM's not inserted, check to see if it's in the box.

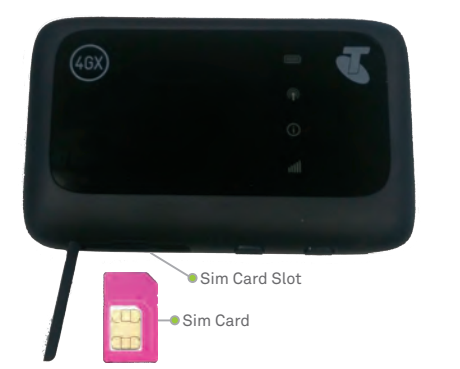

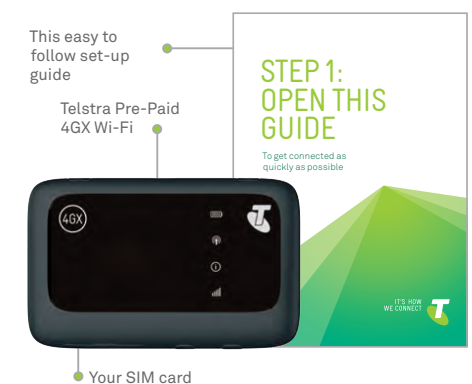

Press and hold the power key until the LED indicators light up.

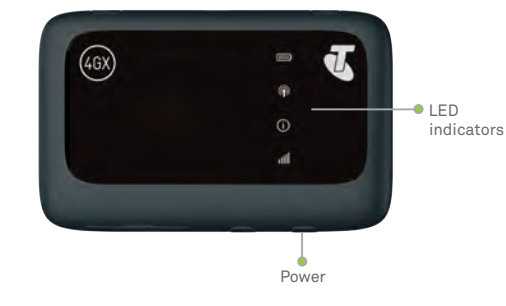

Go to http://m.home , click 'Activate' and follow the prompts.

Alternatively, you can visit telstra.com.au/activate

Then, once that's done, just switch your 4GX Wi-Fi off and turn it back on. Now you're free to browse, email, or anything else on the web.

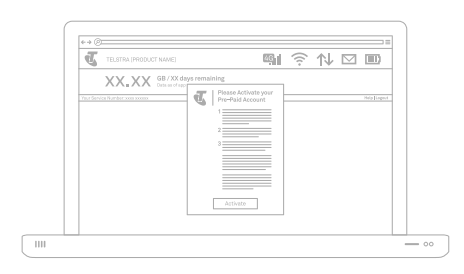

You'll need the device you're connecting, and the Wi-Fi network name and password, which you can find on the Wi-Fi security card.

#### **Got a Windows PC, laptop or tablet**

#### **Got a MacBook?**

• Click the AirPort icon at the top right of screen to get the drop-down menu. If you see 'Turn AirPort

- On', click it. If not, it's already on.
- • Click your name, then enter your password and click Join. You should now be connected.

#### **Got an iPad?**

• Select settings on your home screen, then Wi-Fi

- from the left-hand menu.
- 

#### **Got an Android tablet?**

• Select settings on your home screen, then Wi-Fi

# STEP 7:<br>ACTIVATE STEP 6:<br>
CONNECT TO star MacBook?<br>
CONNECT TO star in the dop deviation at the top right of screen to STEP 7:<br>
CONNECT TO stark in AirPort on a star in the consideration of the consideration of the consideration of the con

- from the left-hand menu.
- • Select your network, then enter your password and select Connect. You should now be connected.

is inside this slot

Make sure the battery indicator is green to ensure you have enough power to complete setup.

# $\begin{array}{lll} \mathsf{P} & \mathsf{5:} & \mathsf{Got} \mathsf{a}\mathsf{MacBook?} \ \mathsf{N} & \mathsf{YOUR} & \mathsf{CONNECTTO} & \mathsf{C1:} & \mathsf{C1:} & \mathsf{C1:} & \mathsf{C1:} & \mathsf{C1:} & \mathsf{C1:} & \mathsf{C1:} & \mathsf{C2:} & \mathsf{C2:} & \mathsf{C3:} & \mathsf{C4:} & \mathsf{C4:} & \mathsf{C4:} & \mathsf{C4:} & \mathsf{C4:} & \mathsf{C4:} & \mathsf{C$ STEP 6:<br>CONNECT TO

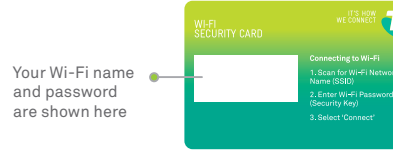

- • Head to http://m.home
- • Enter your password: *password*
- Click OK.

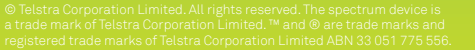

Your Wi-Fi home page is the place to manage your device settings, top up your account and much more. To access your Wi-Fi home page, you'll need to be connected to the internet using your 4GX Wi-Fi.

#### **To log-in:**

#### You can do it all at your Wi-Fi home page

The icons at the top of the page show network strength, any messages we've sent you, who's connected to your Wi-Fi network and how much battery life you have left.

#### **You can also:**

- Select the Settings tab, then choose Wi-Fi Settings.
- • Select Basic Settings.
- Enter a new Wi-Fi network name.
- • Click Apply.
- • Monitor data usage
- • Opt to receive notifications of software updates and data usage.
- Use Quick Settings to change your Wi-Fi network name and either of your passwords (for you Wi-Fi network and your Wi-Fi home page). You'll see how over the page.

- Select the Settings tab, then choose Wi-Fi Settings.
- • Select Basic Settings.
- Enter a new Wi-Fi network password.
- • Click Apply.

#### Finding your way around

It's easy to change your Wi-Fi network name, your Wi-Fi network password, or your password to log onto your Wi-Fi homepage. In fact, we reckon it's a great idea to do that now – just in case you should lose your 4GX Wi-Fi.

#### **Change your Wi-Fi network name:**

#### **Change your Wi-Fi network name:**

#### **Change your Wi-Fi home page password:**

- Select the Settings tab, then choose Device Settings. • Select Account Management.
- Enter your current password and your new password. • Click Apply.

## RECHARGING<br>YOUR 4GX WI-FI

#### Changing your network name and passwords

### Trouble hootin

If you can't connect to the internet with your 4GX Wi-Fi, it might be because you're out of credit.

### S upport an 'ARRANTY ADVICE

Check the screen on your device to see if it's expired. Alternatively, visit m.telstra.com to see your balance.

#### If not, try these options one at a time:

- • Turn off your 4GX Wi-Fi, wait 10 seconds, then turn it back on.
- Restart your PC, tablet or mobile.
- • Temporarily turn off or disable any security programs or firewalls.

You can also try to connect to connect to the internet using a different device. This will give you a good indication as to whether your 4GX Wi-Fi, or your other device, is at fault.

#### I can't connect to the internet

Remember that you have two passwords – one for your Wi -Fi network, and one for your Wi-Fi homepage.

#### **Wi-Fi network password**

You enter your Wi-Fi network password into your PC, tablet or other device to connect to the Wi-Fi network created by your 4GX Wi-Fi. Your default password (the one that came with your device) is shown on your Wi-Fi security card

You can recharge via your Wi-Fi home page or for on<br>the go recharging visit m telstra, com from any device where the security of the internet with your 4GX vou enter your Wi-Fi network password into your PC Contacting Tels the go recharging visit **m.telstra.com** from any device connected to your 4GX Wi-Fi.

#### **Wi-Fi home page password**

You enter your Wi-Fi home page password to access your Wi-Fi home page and manage your account. Your default password is: password

#### **Oops! I changed a password and then forgot it**

Press and hold the reset button located near SIM slot on your 4GX Wi-Fi for five seconds to restore factory defaults. All settings, including your passwords, will reset to their default values.

#### **I have lost my security card and dont know my Wi-Fi password and then forgot it**

You can log in to your device using the USB lead provided. Connect your 4GX Wi-Fi to your computer using the USB lead. The browser will open the device homepage. The default administrator password is 'password'. Then go to your Wi-Fi settings to check your Wi-Fi SSID and Password.

#### I've forgotten one or both of my passwords

All calls and support for PIN numbers, SIM card registration, account and billing information, network services and other general enquiries should be directed to Telstra. Either:

- • Visit livechat.telstra.com
- • Call 125 8880 from a Telstra phone
- • Call 13 2200 from a non-Telstra phone and say 'Pre-Paid'.

#### **For warranty and service information**

See your warranty card.

#### **For additional information**

Visit zte.com.au/telstra to access the full user -manual or download firmware updates.

You can also access the full user guide via the Wi-Fi home page by clicking on 'Help' in the top right.

#### Contacting Telstra

## TECH SPEC S

**Network and Frequency Band** 4G 700/1800/2600 MHz, 3G 850/2100 MHz

**Wi-Fi connections** Supports up to 10 users

**Dimensions (W×H×D)** 104 x 64.5 x 14mm

**Weight** 106g

**External antenna ports-next to charging port** TS9

**Standby time** Up to 200 hours

**Operating systems** X 10.7and later

### ONE LAST THING...

Windows ® 10, 8 and 7 (32/64 bit), Vista (SP1, SP2, 32/64 bit), XP (SP3 Media Centre Editions, 32/64 bit) or Mac OS

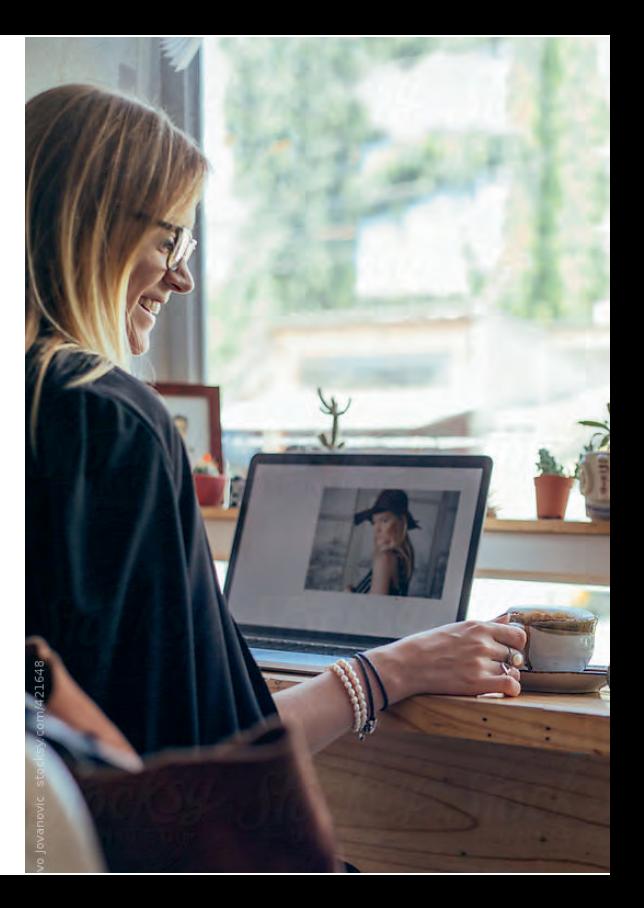

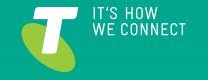

telstra.com/hello

### MANAGE Y **SETTINGS**

Your 4GX Wi-Fi is locked to the Telstra network. When you insert a non -Telstra SIM card, you'll be presented with unlock instructions. Contact Telstra to obtain your 16-digit unlock code. An unlocking fee may apply.

Five incorrect attempts to unlock your 4GX Wi-Fi will block the unlock process, and the device will then only work with a Telstra micro-SIM card.

Contact Telstra for more information.

The LED indicators will change colour when a recharge is required.

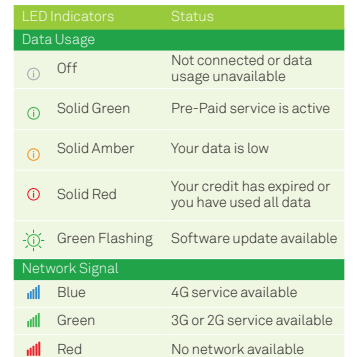

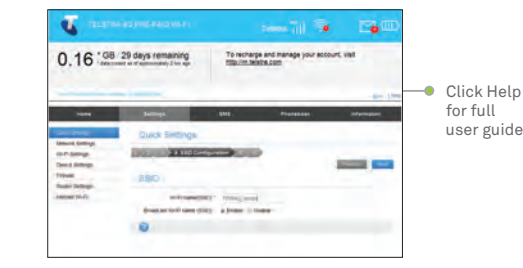